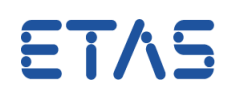

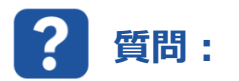

### <span id="page-0-0"></span>**ASAP3 を使用してカーブまたはマップのプロセスポイントをベンチへ送信するにはどうすればよいですか。**

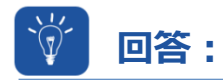

#### **対応する変数を仮想的な計測値(#MeasureCal)として選択します。**

INCA には、適合パラメータを仮想的な計測値として選択できる機能があります。 **「適合変数の測定を有効にする」**オプションがアクティブであることを確認してください。

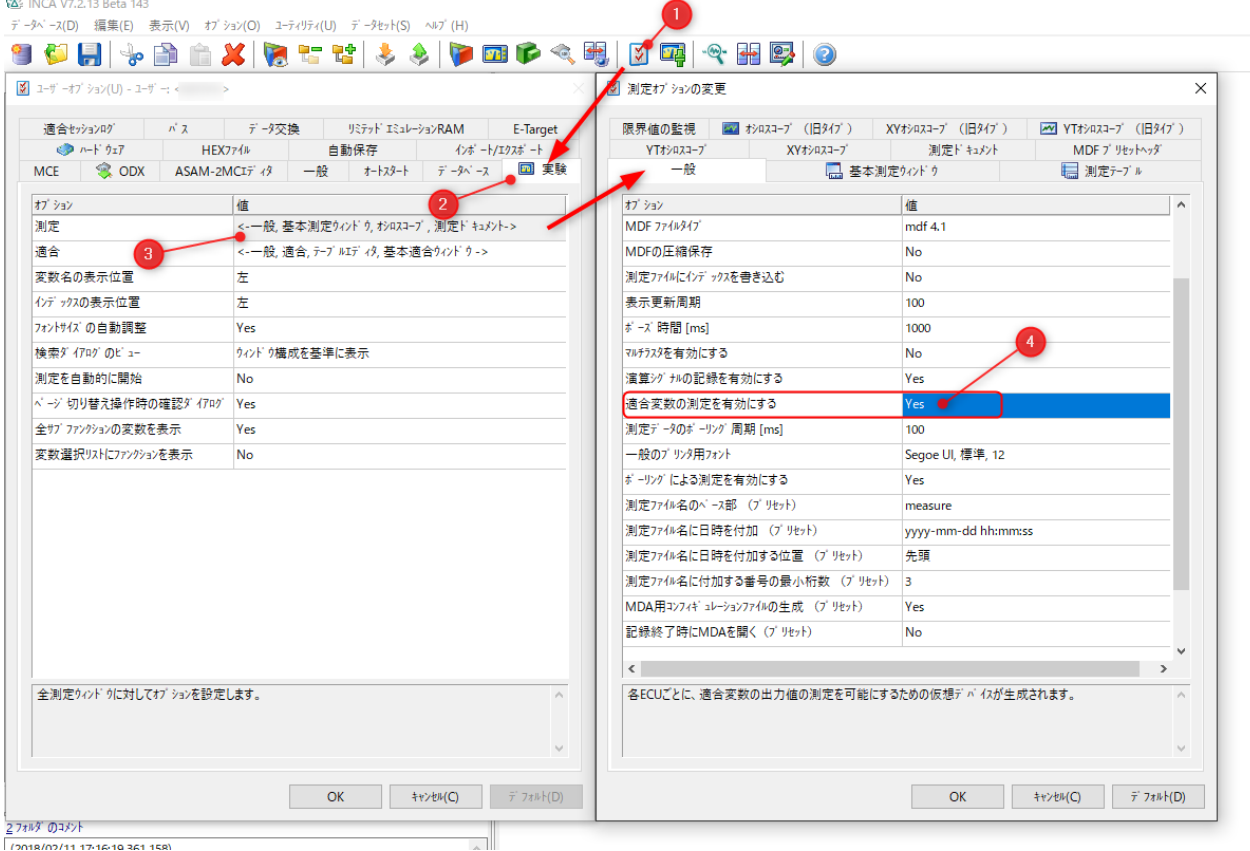

この機能の詳細については、INCA オンラインヘルプの記事*「適合変数のプロセスポイントを測定変数として表 示する」*を参照するか、*「仮想測定変数」*を検索してください。

この機能を有効にすると、変数選択ダイアログに拡張子「.output」を示す追加の仮想的な値と記号 ▓ が表 示されます。

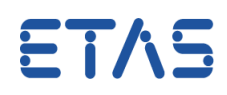

#### **例**

**「適合変数の測定を有効にする」**オプションをアクティブに設定すると、変数選択ダイアログに「*KL1.Output*」 などの仮想的な値が追加されます。

この仮想的な値は、「*KL1* 」\*<sup>1)</sup>または「"*KL1¥ETK- xxx : 1#MeasureCal*」\*<sup>2)</sup>により、実験環境(計 測ウィンドウなど)と ASAP3 ウィンドウの両方に表示されます。

\*1)[Variables] -> [Variable name display setup...]-> [Show device name:] **no**

\*2)[Variables] -> [Variable name display setup...]-> [Show device name:] **yes**

# **追加情報:**

ASAP3 では、ラスタ*「Leading\_ALL」*および*「Leading\_X*」を使用することは**できません**。

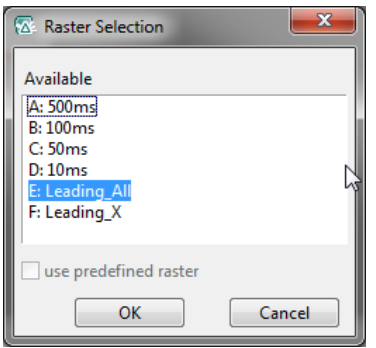

- 実験環境で仮想的な値が既に選択されている場合、ASAP3 コマンドのラスタ設定は無視されます。 サポートされていないラスタ(*Leading\_ALL*、*Leading\_X*)のいずれかが実験で定義された場合は、 問題が発生します。
- *「PARAMETER FOR VALUE ACQUISITION」*の*「Sample Rate」*が少なくとも「10」に設定されて いることを確認してください。

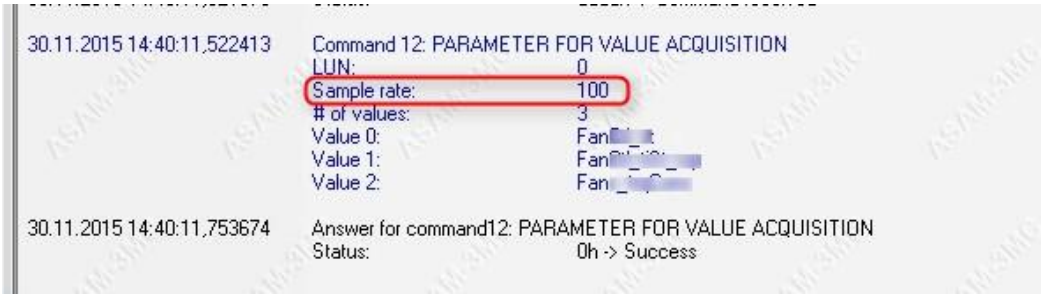

 INCA-Experiment で対応する適合要素が選択され、プロセスポイントがアクティブになっている場合、 ラスタは自動的に 100 ms に設定されます。

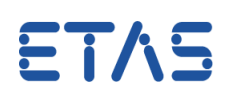

## $\Omega$ **その他のお問い合わせについて:**

その他の FAQ については、次のサイトでご確認ください。[www.etas.com/ja/faq](http://www.etas.com/ja/faq) ご不明な点がある場合は、当社のサポートセンターへお気軽にお問い合わせください。 こちらからあらゆる情報をご確認いただけます。<http://www.etas.com/ja/hotlines.php>

342720922 / 434709378 / [1](#page-0-0)

本情報(以下「FAQ」)の提供において、当社は(明示的または黙示的を問わず)その完全性または正確性に関する責 任、金銭的保証、または義務を一切負いません。ETASは、故意の損害が生じた場合を除き、本情報の使用に起因する、また は起因した可能性のある損失および損害(間接的損害、特別損害または派生的損害を含む)について責任を負わないもの とします。